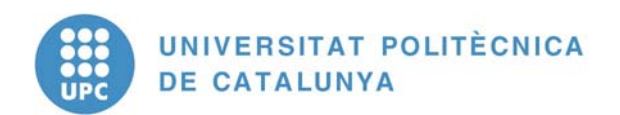

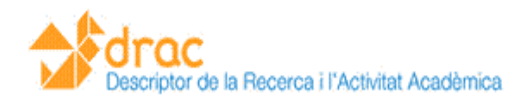

# Manual de DRAC 1.0

Suport.DRAC Oficina Tècnica de RDI Centre de Transferència de Tecnologia Barcelona, 5 d'octubre del 2009

1

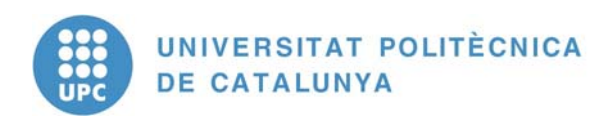

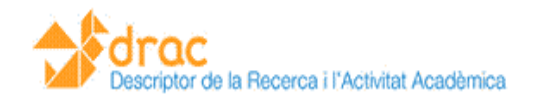

#### SUMARI

- 1. INTRODUCCIÓ: QUÈ ÉS EL DRAC?
- 2. SUPORT DRAC: GESTIÓ D'INCIDÈNCIES DEL DRAC
- 3. INTRANET DRAC
- 4. ASPECTES GENERALS DE L'APLICACIÓ DRAC:
	- Funcionament del DRAC
	- Introduir una activitat
	- Consultar una activitat
	- Consultar les dades personals
	- Generar un currículum

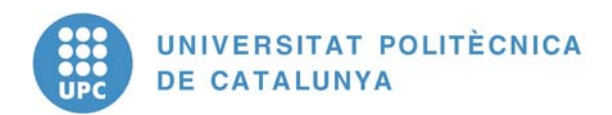

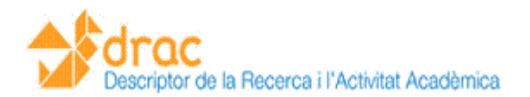

#### **INTRODUCCIÓ: QUÈ ÉS EL DRAC?**

DRAC és una aplicació informàtica que substituirà a Fènix i que té com a principals utilitats: la gestió del currículum del professorat i personal investigador, la gestió del catàleg dels grups de recerca i grups de recerca acreditats, l'elaboració de les memòries de les unitats bàsiques i dels grups de recerca, el càlcul dels punts per activitats de recerca (PAR) i la difusió de l'activitat acadèmica de la UPC.

Els objectius del DRAC són:

- Millorar els serveis i processos de gestió de la informació de l'activitat del PDI.
- Facilitar i incrementar la valoració de la recerca.
- Potenciar la visibilitat de la recerca.

#### **SUPORT DRAC: GESTIÓ D'INCIDÈNCIES DEL DRAC**

Hi ha tres canals per a tractar qualsevol incidència o consulta relacionada amb el DRAC:

1) A través de la web https://drac.upc.edu/suport podeu fer-nos arribar les consultes o incidències que tingueu per tal que des de Suport.DRAC puguem tractar-les.

## Suport drac

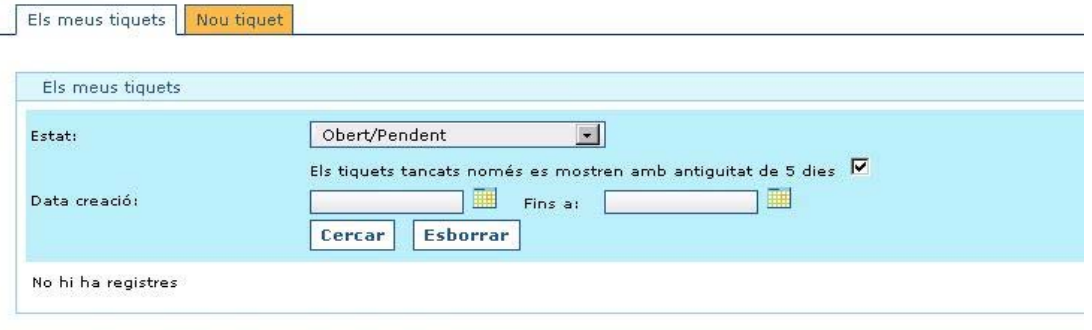

Dissenyat i desenvolupat amb Programari Lliure per UPCnet - 2009

- 2) **Correu electrònic:** Podeu enviar-nos un correu electrònic a l'adreça suport.drac@upc.edu des d'on atendrem la vostra sol·licitud de servei.
- 3) **Telèfon:** El telèfon de Suport.DRAC és el 34034. L'horari és de 8 a 21 hores, de dilluns a divendres.

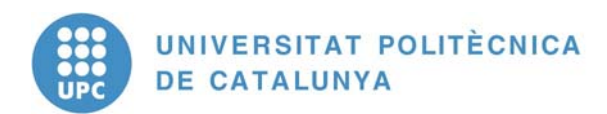

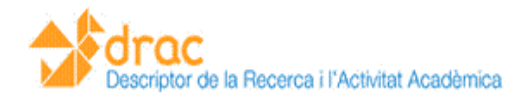

#### INTRANET DRAC

La intranet de DRAC (https://drac.upc.edu/info) és la web on es troba tota la informació sobre el funcionament del DRAC, així com també notícies relacionades amb l'aplicació.

A la intranet hi ha l'accés directe a l'aplicació DRAC:

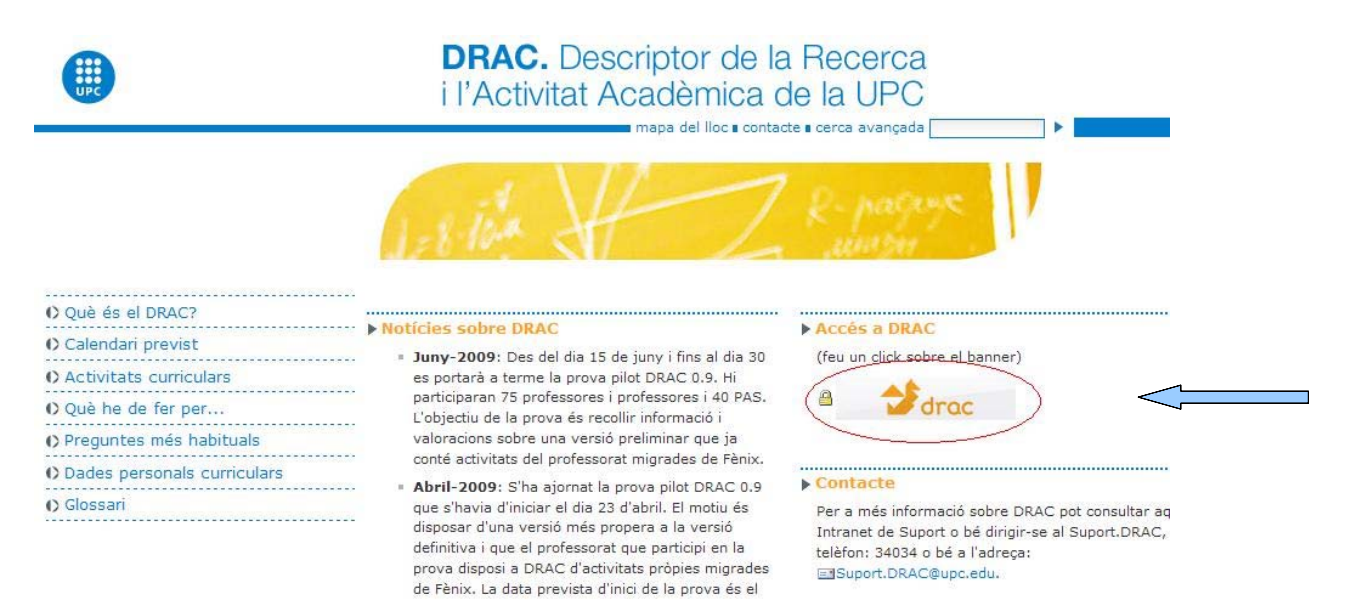

A la part de la esquerra es troba la informació sobre el funcionament del DRAC, així com també una llista amb respostes a les preguntes més freqüents sobre l'aplicació:

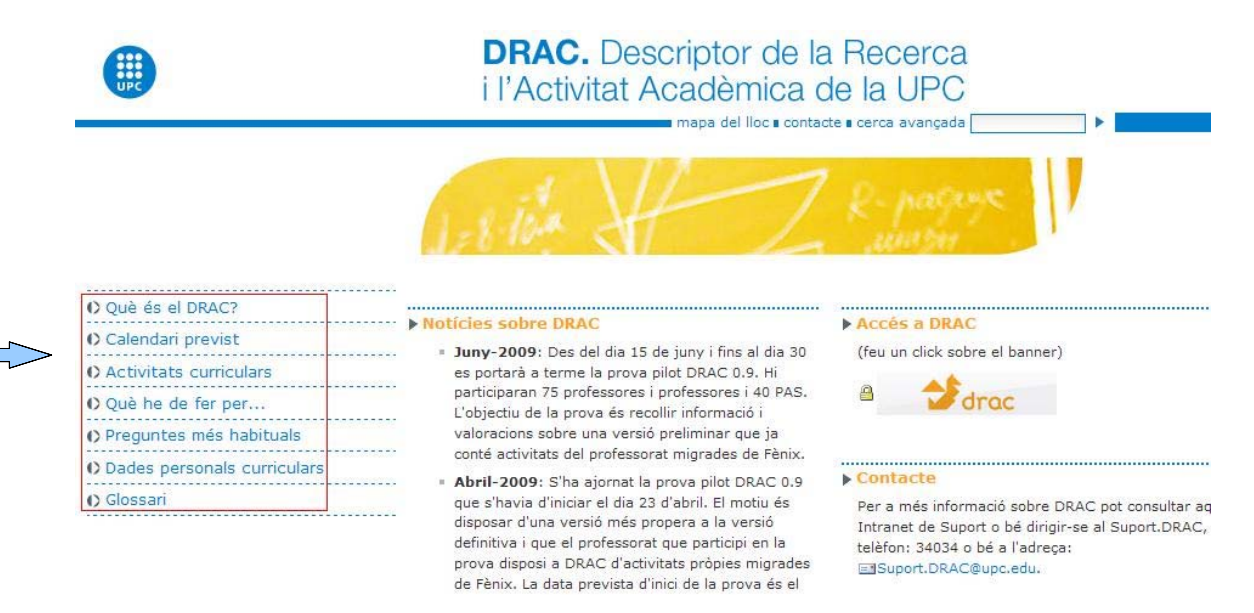

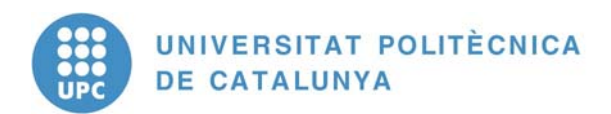

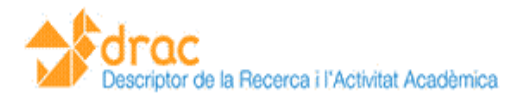

A l'apartat **Què és el DRAC** trobareu una introducció a l'aplicació, així com també les principals característiques del DRAC, suport als usuaris i el calendari de formació dels PDI/PAS.

A la secció **Calendari Previst** estan publicats els calendaris amb les dates de les diferents proves pilot del DRAC, l'inici de funcionament del DRAC, així com també un resum d'aquests calendaris.

La secció **Activitats curriculars** fa una explicació de les diferents activitats que es poden introduir al DRAC i que sortiran reflectides al currículum del PDI.

L'apartat **Què he de fer per...** conté els procediments sobre com introduir activitats al DRAC, com catalogar publicacions, generar currículums, gestionar les dades personals curriculars, comunicar incidències o rebre suport de DRAC i com gestionar els grups de recerca.

A la secció **Preguntes més habituals** trobareu una llista amb les preguntes i respostes més habituals als dubtes sobre el funcionament del DRAC, així com també com obtenir suport sobre l'aplicació.

La secció **Dades personals curriculars** conté una relació de les dades personals que gestiona DRAC: dades personals, adscripcions, situació professional, càrrecs, formació, coneixement d'idiomes, etc.

Per últim, a la secció **Glossari** trobareu una explicació dels termes més emprats a l'aplicació DRAC, ordenada alfabèticament, com a llista completa dels termes o com a més consultades.

#### **ASPECTES GENERALS DE L'APLICACIÓ DRAC:**

Per a accedir a DRAC, s'ha d'entrar a la intranet del DRAC (**http://drac.upc.edu/info**) i fer clic al botó d'accés al DRAC que es troba a la part de la dreta, sota el títol "**Accés a DRAC**".

A continuació haureu d'introduir el nom d'usuari i la contrasenya que utilitzeu habitualment per entrar a les Intranets de la UPC (amb el punt entre el nom i el cognom).

La primera vegada que entrareu haureu d'acceptar un certificat de seguretat. En funció del navegador pot ser diferent:

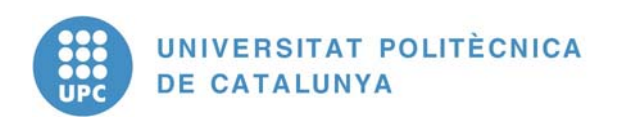

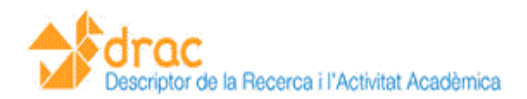

### Mozilla Firefox

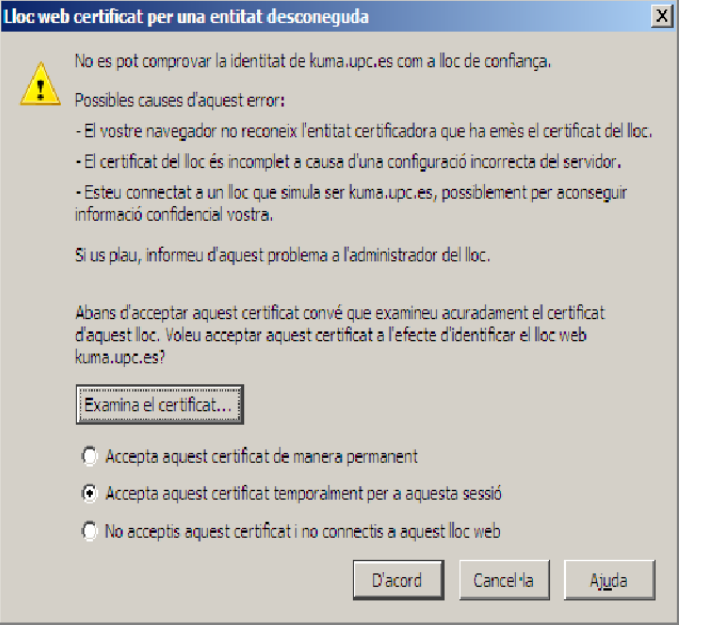

#### Internet Explorer

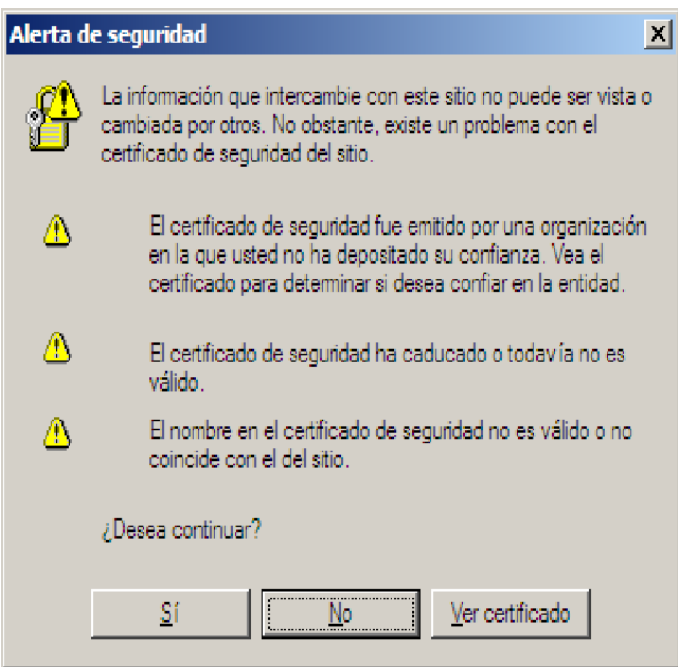

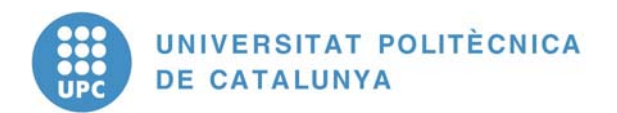

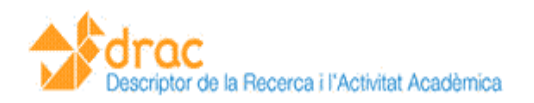

Un cop hem accedit al DRAC, a la pantalla principal, trobarem les següents seccions:

- Menú principal.
- Crear nova activitat
- Darreres activitats introduïdes
- Consultar activitats
- Notificacions

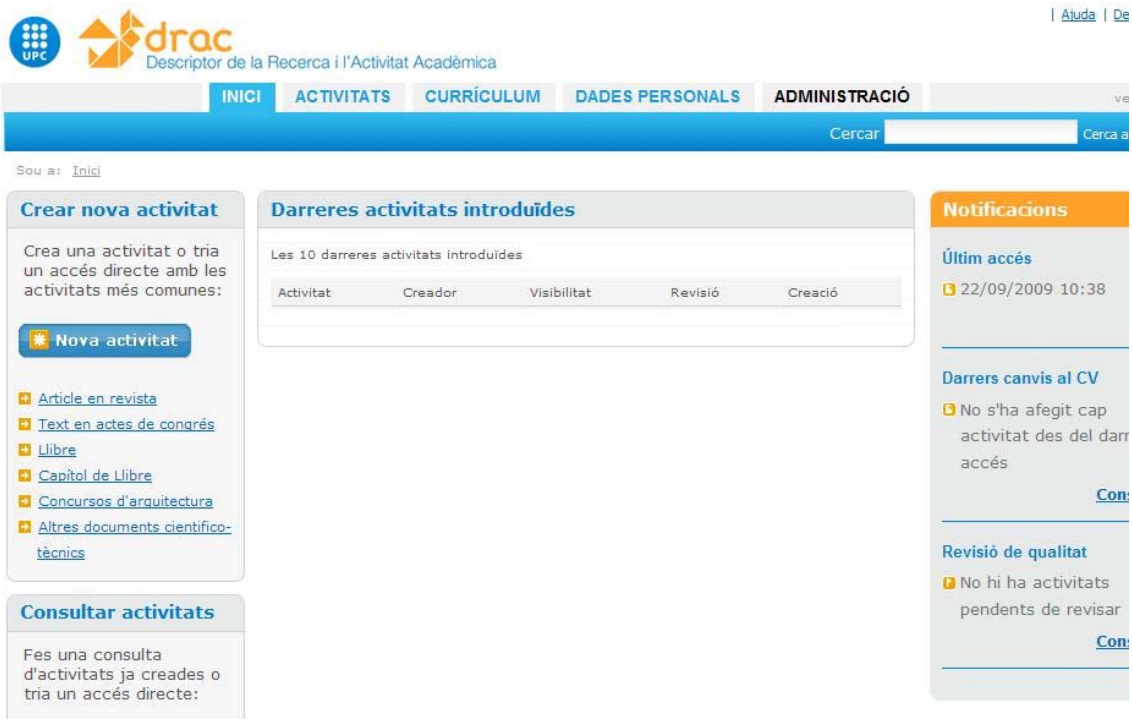

#### **Menú principal:**

El menú principal conté els apartats que permeten la creació d'activitats noves, la generació del currículum i la consulta i modificació de les dades personals.

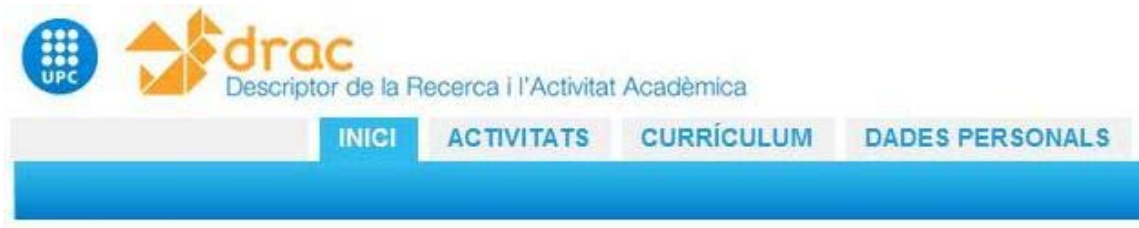

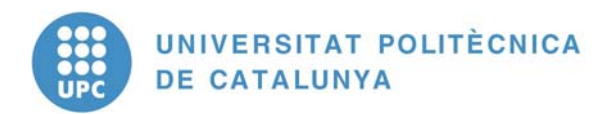

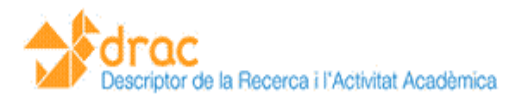

#### **Crear nova activitat:**

Des d'aquí es pot afegir una nova activitat al currículum del professorat. A la part inferior d'aquesta secció trobem vincles a les activitats que es fan servir més sovint al DRAC.

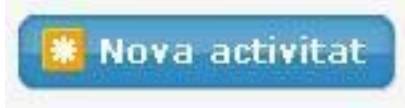

#### **Darreres activitats introduïdes:**

En aquesta secció podem consultar les nostres darreres activitats introduïdes al DRAC, així com també les activitats que ha introduït un coautor o una coautora.

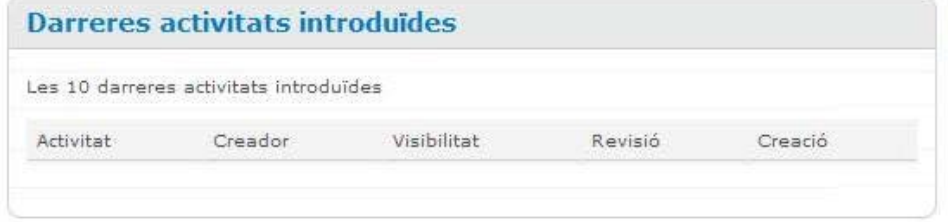

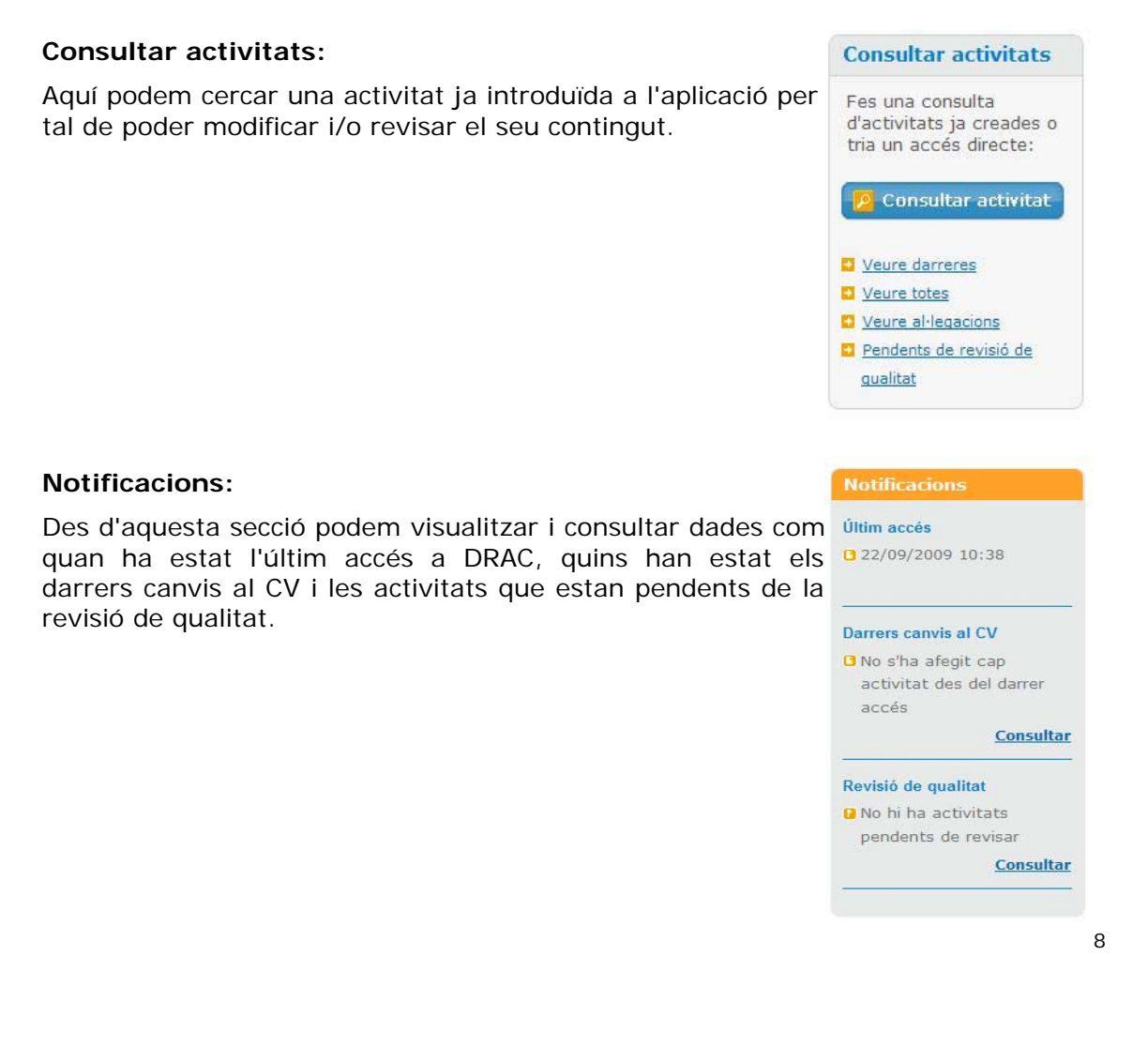

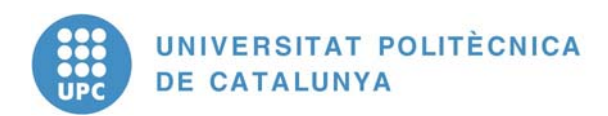

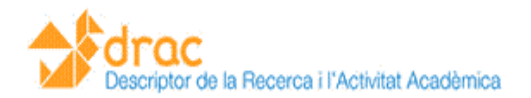

#### **FUNCIONAMENT DEL DRAC:**

#### **INTRODUÏR UNA ACTIVITAT:**

Per introduir una nova activitat al DRAC s'ha de seleccionar l'opció **Nova Activitat** des de la pàgina principal del DRAC, o des de l'opció **Activitats** dins del menú principal.

\* Nova activitat

Un cop seleccionada aquesta opció apareix un menú amb els tipus d'activitats.

- **Publicacions i tesis**
- Congressos, cursos i altres esdeveniments
- Projectes i propietat intel·lectual i industrial
- **EQ** Comissions i societats
- col·laboració en publicacions i tesis
- Reconeixements personals
- **Estades i altres activitats**

Després de clicar en el tipus d'activitat apareix un segon menú a la dreta amb les activitats pròpiament dites. Per crear una nova activitat caldrà clicar sobre la que ens interessi.

#### **Crear activitat**

- **Publicacions i tesis**
- Congressos, cursos i altres esdeveniments
- Projectes i propietat intel·lectual i industrial
- **22** Comissions i societats
- col·laboració en publicacions i tesis
- $\triangleright$  Reconeixements personals
- **Estades i altres activitats**
- Article en revista
- Text en actes de congrés Edició de llibre d'actes de congrés Llibre
- Capítol de llibre
- Edició de catàleg d'exposició
- Autoria de capítol de catàleg d'exposició
- Document cientificotècnic
- Software
- Treball acadèmic: tesis, PFC, ...
- Manual-apunts
- Altra producció documental

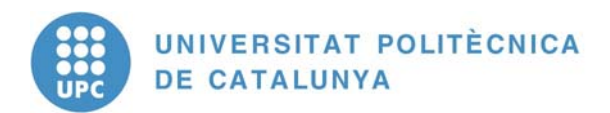

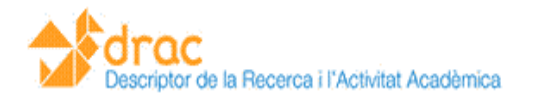

Una vegada fet això s'ha d'introduir el títol de l'activitat que es vol afegir i prémer el botó Cercar per tal que l'aplicació comprovi si l'activitat que s'està introduint ja està afegida a DRAC.

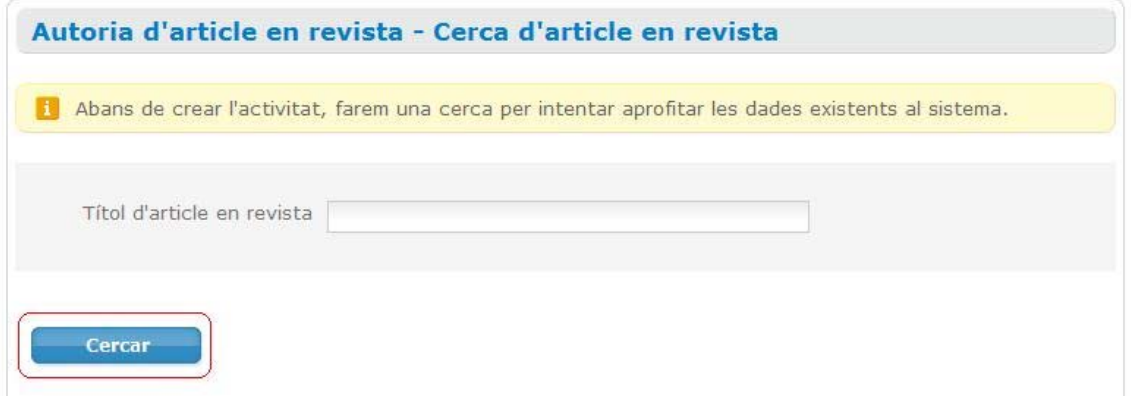

Si la cerca no retorna cap resultat per a la activitat, s'ha de prémer el botó Crear que apareix a la part inferior de la pantalla.

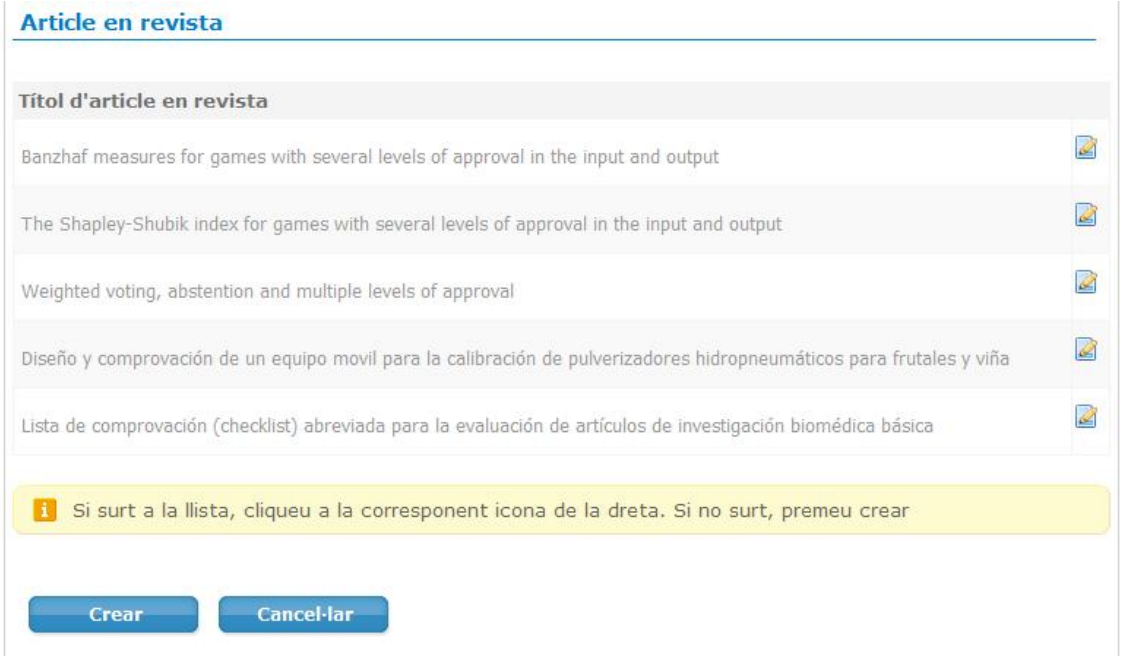

S'han d'omplir els camps obligatoris (aquells indicats en negreta) i fer clic sobre el botó Crear.

Trobareu informació detallada de cadascuna de les activitats a la **Intranet de Suport** 

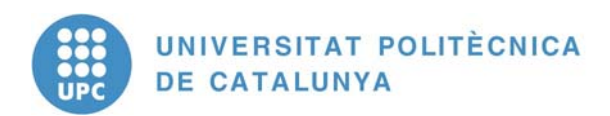

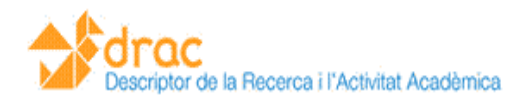

#### **CONSULTAR ACTIVITATS:**

Per a consultar activitats ja introduïdes al DRAC s'ha de seleccionar la opció **Consultar activitats** des la pàgina principal de l'aplicació.

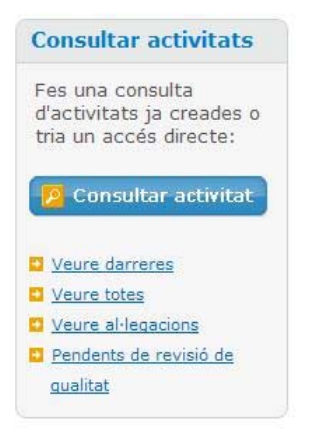

Un cop fet això s'ha de triar el tipus d'activitat i després l'activitat que es vol consultar.

DRAC permet fer la cerca de l'activitat o activitats amb una sèrie de filtres per limitar la cerca. Per defecte la cerca és sobre les activitats pròpies.

També es poden consultar les darreres activitats introduïdes, o totes les que hi ha a DRAC, o les activitats que estan amb al·legacions o pendents de revisar la qualitat.

#### **CONSULTAR LES DADES PERSONALS:**

Des de aquesta secció podeu consultar les vostres dades personals, així com també canviar la vostra signatura i altres dades que apareixeran al CV.

#### **GENERAR CURRÍCULUM:**

En la versió DRAC 1.0 el professorat podrà extreure el seu currículum de DRAC en dos formats: el CVN i el CVDRAC.

El format CVDRAC podrà incloure els tipus d'activitats introduïdes a DRAC que vulgui el professorat. En el moment de generar-lo es podrà decidir eliminar els tipus d'activitats que no es desitgi que apareguin al currículum. Si en canvi no es vol que aparegui una activitat concreta, s'haurà d'editar l'activitat i marcar aquesta opció.

El format CVN segueix l'estàndard Currículum Vitae Normalizado (CVN) definit per la Fundación Española para la Ciencia y la Tecnologia (FECYT) i que està en procés de ser adoptat pels diferents organismes finançadors de la recerca: Ministerio de

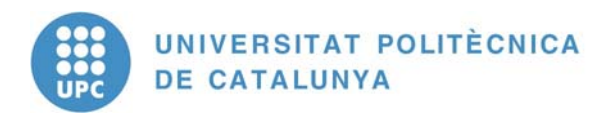

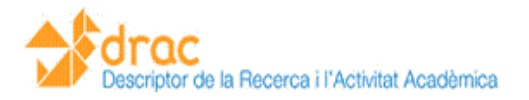

Ciencia e Innovación (MICINN), Agència de Gestió d'Ajuts Universitaris (AGAUR), etc. en les seves convocatòries de projectes, ajuts, etc.

IMPORTANT (5 d'octubre del 2009): el currículum CVN és un fitxer en format xml el qual us el podeu descarregar i emmagatzemar en el vostre ordinador. Per poder veure la informació curricular que conté el fitxer en un format fàcil de llegir ha de passar a través d'una eina propietat de la FECYT que genera un document PDF. En aquests moments encara no tenim accés a aquesta eina atès que la FECYT encara no ha emès la certificació de DRAC com a sistema d'informació vàlid per generar currículums en format CVN.

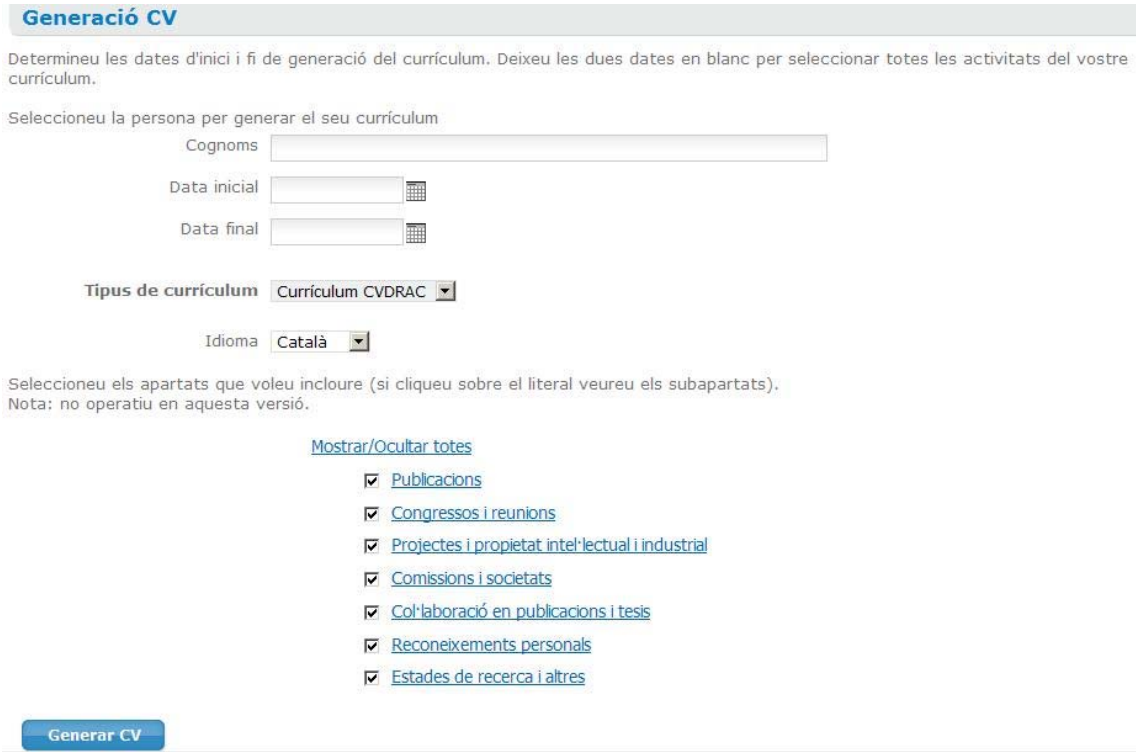